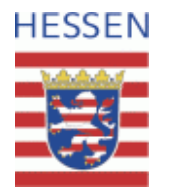

**Handlungsanleitung zur Vorprüfung des kommunalen Vorkaufsrechtes in Gewässerrandstreifen mittels des WRRL-Viewers.**

 Zugang zum WRRL-Viewer mit jedem gängigen Internetbrowser [z.B.: Internet Explorer, Mozilla Firefox, Google Chrome, …]

# **wrrl.hessen.de**

 Ansprechpartner: Heiko Trier HLNUG Wiesbaden [heiko.trier@hlnug.hessen.de](mailto:heiko.trier@hlnug.hessen.de) Tel. 0611-6939 422

# **HESSE**

#### **Vorbemerkung/Haftungsausschluss:**

*Mit der Änderung des Hessischen Wassergesetzes (HWG) vom 28. Mai 2018 (GVBl. S. 184) wurde ein Vorkaufsrecht der gewässerunterhaltungspflichtigen Kommunen an Flächen im Gewässerrandstreifen neu aufgenommen. Nach § 23 Abs. 1 HWG ist der Gewässerrandstreifen im Außenbereich zehn Meter und im Innenbereich im Sinne der §§ 30 und 34 des Baugesetzbuches fünf Meter breit. Durch Rechtsverordnung kann die Breite abweichend geregelt werden; Auskunft über das Vorliegen einer Rechtsverordnung erteilt die obere Wasserbehörde. Wegen der Einzelheiten zur Ausgestaltung des Vorkaufsrechts wird auf § 23 Abs. 6 HWG Bezug genommen. Zur Unterstützung der Vorprüfung, ob bei einer geplanten Grundstücksveräußerung Flächen im Gewässerrandstreifen betroffen sind, bietet der WRRL-Viewer die Möglichkeit der Recherche. Über eine flurstücksbezogene Suche kann die Lage eines Grundstücks am Gewässer näher dargestellt werden. Der WRRL-Viewer gibt insoweit eine Orientierung. Insbesondere knüpft die genaue Bemessung des Gewässerrandstreifens nach § 38 Abs. 2 des Wasserhaushaltsgesetzes (WHG) an die Linie des Mittelwasserstandes bzw. die Böschungsoberkante an. Diese Elemente sind dem WRRL-Viewer nicht mit der notwendigen Präzision zu entnehmen. Die Darstellung im WRRL-Viewer ist nicht rechtsverbindlich und kann die notwendige notarielle Prüfung des Bestehens eines Vorkaufsrechts nicht ersetzen.*

2

#### **Arbeitsschritt 1 Aufruf des WRRL-Viewers unter "wrrl.hessen.de" (ohne die Anführungsstriche und ohne weitere Zusätze)**

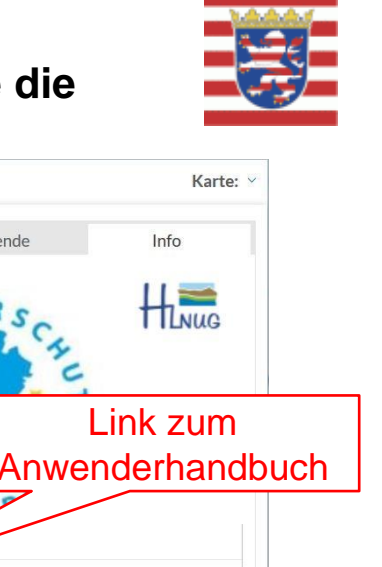

**HESSEN** 

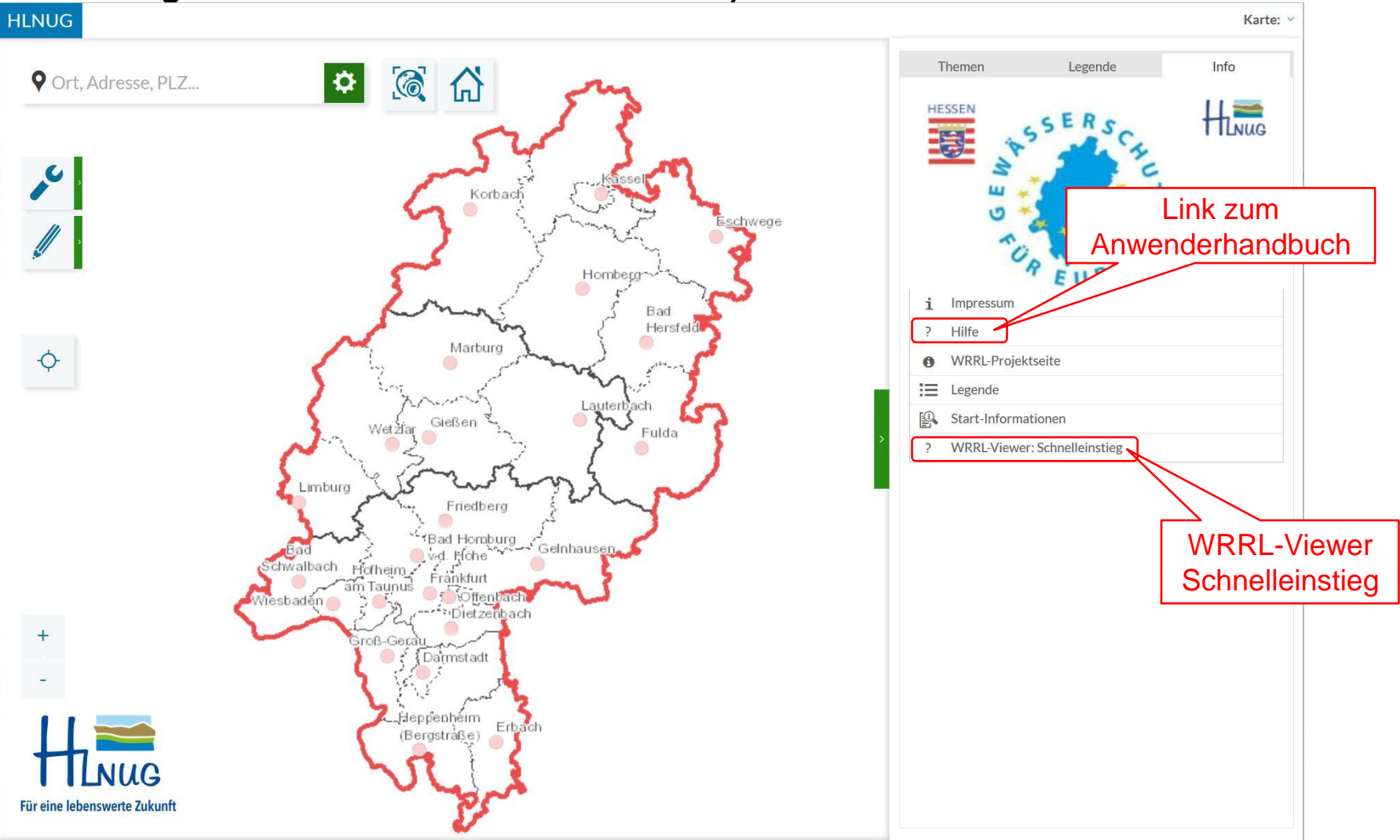

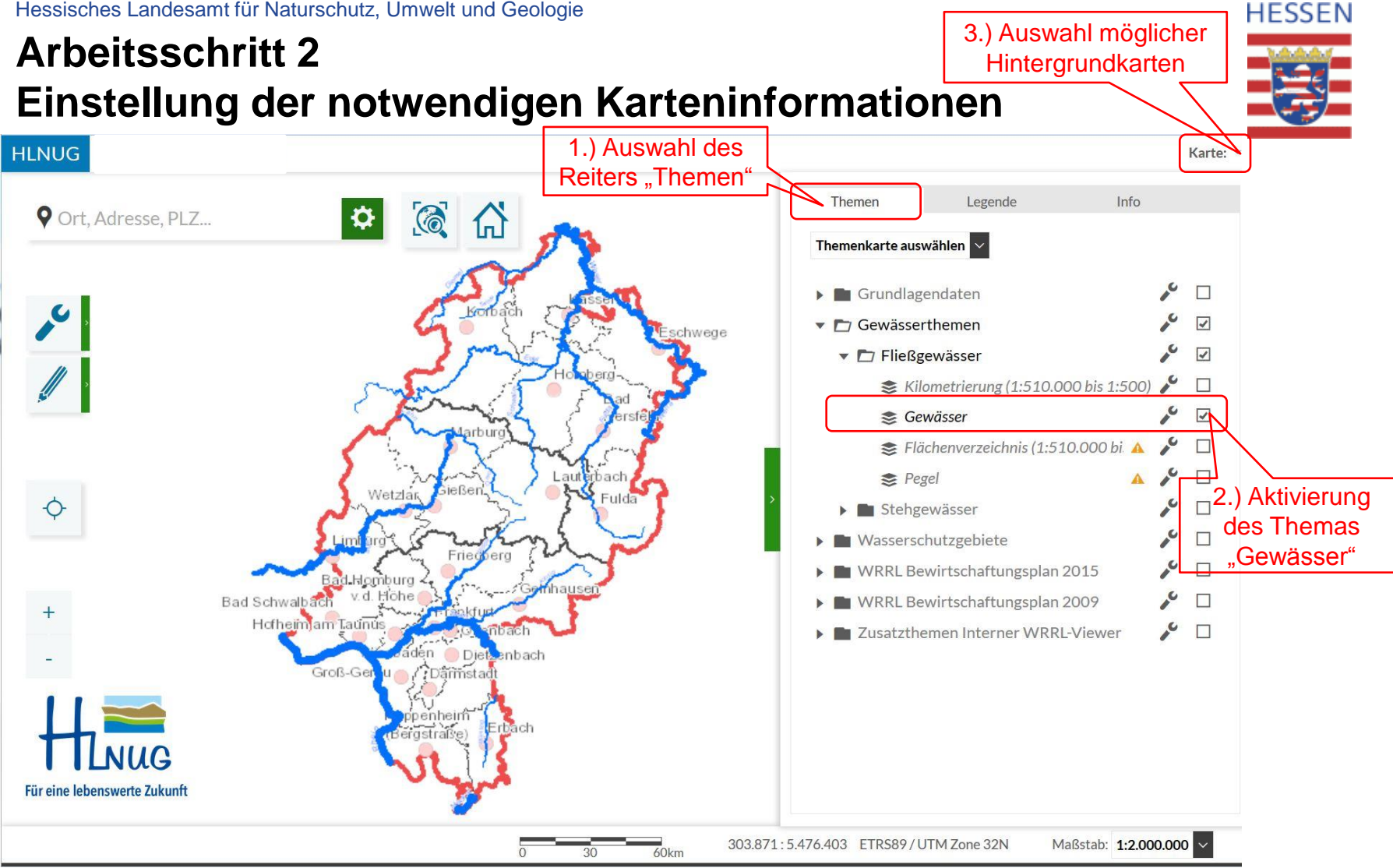

- 1. Im Themenbaum den Reiter "Themen" durch Klick mit der linken Maustaste auswählen
- 2. Aktivierung des Themas "Gewässer" durch Klick mit der linken Maustaste in das Kästchen
- 3. Auswahl unterschiedlicher Hintergrundkarten (Amtliche Liegenschaftskarte oder Luftbild)

**HLNUG** 

#### **Arbeitsschritt 3 Suche nach dem betroffenen Flurstück**

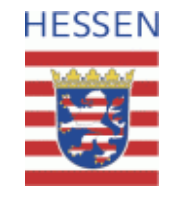

Karte: V

Themen Legende  $lnfo$ Ort, Adresse, PLZ... Themenkarte auswählen 1.) Aktivierung der  $\sim$   $\Box$  $\blacktriangleright$  Grundlagendaten HLNUG Flurstücksuche  $\overline{\mathcal{L}}$ Gewässerthemen  $\sim$   $\overline{a}$ ▼ □ Fließgewässer  $\Box$ ₹ Kilometrierung (1:510.000 bis 1:500) 2.) Eingabe der Gewässer  $\overline{\mathcal{L}}$ Daten des gesuchten  $\Box$ S Flächenverzeichnis (1:510.000 bis 1: A Flurstücks  $\Box$  $\geq$  Pegel بمر  $\Box$ > Stehgewässer  $\mathbf{v}$  $\Box$ ▶ ■ Wasserschutzgebiete  $\sim$   $\Box$ WRRL Bewirtschaftungsplan 2015  $\epsilon$   $\Box$ WRRL Bewirtschaftungsplan 2009 **HLNUG Flurstücksuche**  $\epsilon$   $\Box$ Zusatzthemen Interner WRRL-Viewer Hofheimjam Taunus Gemarkung en (2572) / Marburg (534014)  $\sim$ nbach Dâmstad Flurnummer 3.) Bestätigung der  $\mathbf{1}$ **Suchanfrage** Flst-Zähler enheim 168 Flst-Nenner 000 Flurstück suchen Für eine lebenswerte Zukunf 728.660: 5.607.171 ETRS89 / UTM Zone 32N Maßstab: 1:2.000.000 V  $60$ kn

- 1. Aktivierung der "HLNUG Flurstücksuche" [nun öffnet sich ein weiteres Fenster "HLNUG Flurstücksuche"]
- 2. Eingabe des gesuchten Flurstücks in das Fenster "HLNUG Flurstücksuche" (Bsp.: Gemarkung Ronhausen in der Gemeinde Marburg, Flur 1, Flurstück 168)
- 3. Bestätigung der Suche, durch Klick mit der linken Maustaste in das Feld "Flurstück suchen"

## **Arbeitsschritt 4 Das gesuchte Flurstück wird im Kartenfenster angezeigt**

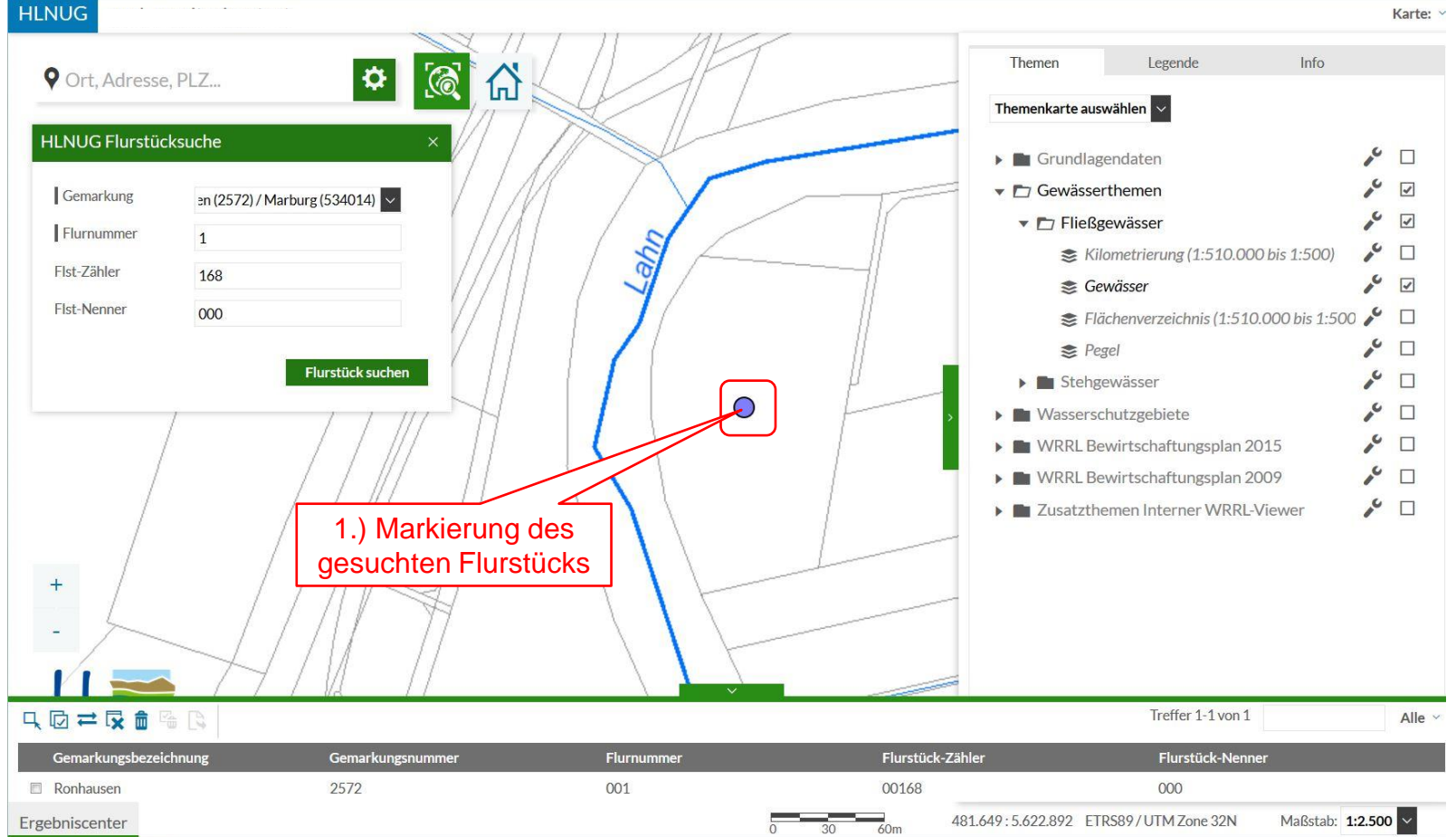

- 1. Das gesuchte Flurstück wird im Kartenfenster angezeigt (markiert durch blauen Punkt)
- $\rightarrow$  Die Lage des Flurstücks zum Gewässer (Bsp. Lahn) ist nun im Kartenfenster ersichtlich.

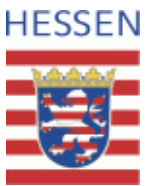

**HLNUG** 

#### **Arbeitsschritt 5 Kombinierte Darstellung von Flurstück und Luftbild** 1.) Auswahl "Luftbild"

#### Info Themen Legende 145  $\ddot{\mathbf{Q}}$ Ort, Adresse, PLZ. Themenkarte auswählen **HLNUG Flurstücksuche**  $\sim$ Grundlagendaten  $\epsilon$  $\triangleright$  **E** Oberirdische Gewässer Gemarkung en (2572) / Marburg (534014) ~  $\tilde{\epsilon}$  $\blacktriangleright$   $\blacksquare$  Grundwasser Flurnummer  $\overline{1}$  $\sim$   $\Box$  $\blacktriangleright$  Schutzgebiete Flst-Zähler 168 188  $\sim$   $\sqrt{ }$  $\blacksquare$  Administrativ Flst-Nenner 000  $\sim$  $\equiv$  Flurstücke ▶ Elurstücke im öffentl. Eigentum  $\epsilon$ Flurstück suchen  $\sim$   $\Box$  $\triangleq$  Kreisstadt  $\epsilon$ **S** Ortslage (DLM1000)  $\tilde{\epsilon}$ **€** Gemarkung  $\epsilon$ **€** Gemeindegrenze  $\epsilon$ **₹** Kreisgrenze  $\sim$ **■ Regierungspräsidium Umwelt** يم ₹ Regierungspräsidium  $\sim$   $\Box$ Landesgrenze Hessen  $\sim$   $\Box$ £ Landesgrenzen  $\epsilon$ **Mutzung (ATKIS)**  $\epsilon$ ₹ TK25-Blattschnitt ▼ □ Gewässerthemen  $\epsilon$ Fließgewässer  $\sim$   $\Box$ ₹ Kilometrierung (1:510.000 bis 1:500) 只回二反面  $\sim$ **≤ Gewässer** ₹ Flächenverzeichnis (1:510.000 bis 1:5 Gemarkungsbezeichnung Gemarkungsnummer Flurnummer Flurstück-Zähler 2572 001 00168 Ronhausen 481.650: 5.622.853 ETRS89 / UTM Zone 32N Maßstab: 1:2.500 Ergebniscenter

- 1. Auswahl "Luftbild" als Hintergrundkarte
- 2. Aktivierung des Themas "Flurstücke" durch Klick mit der linken Maustaste ins Kästchen

2.) Aktivierung des Themas "Flurstücke"

**HESSEN** 

Karte:

 $\Box$ 

 $\overline{\phantom{a}}$ 

 $\checkmark$ 

 $\Box$ 

 $\mathcal{O}(\mathcal{A})$ 

 $\Box$ 

 $\Box$ 

 $\Box$ 

 $\overline{\phantom{a}}$ 

 $\Box$ 

 $\checkmark$  $\blacktriangledown$ 

#### **Arbeitsschritt 6 Messung der Entfernung des Flurstücks zum Gewässer 1**

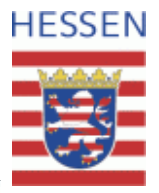

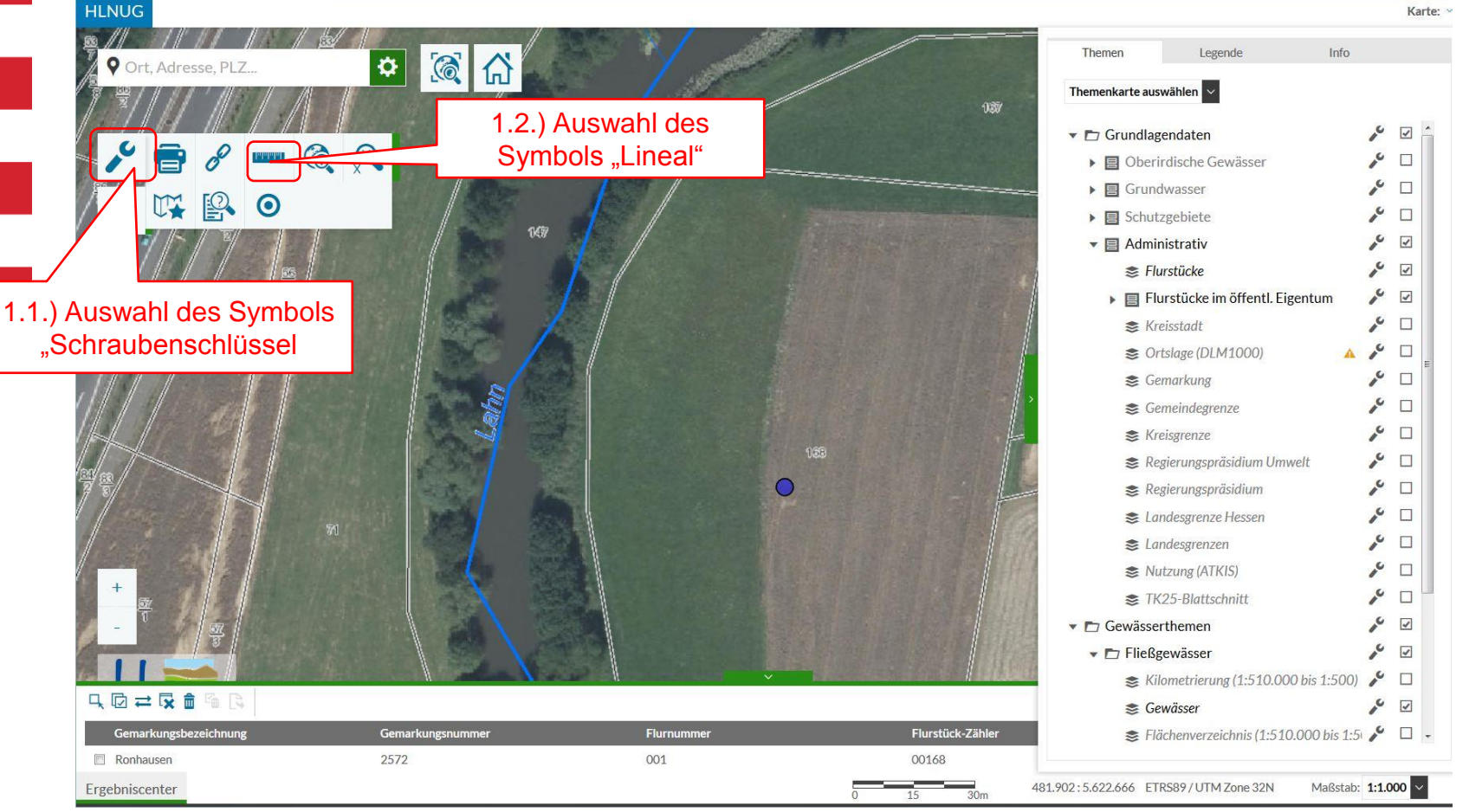

- 1. Auswahl des Werkzeugs "Messen"
- 1.1 Klick mit der linken Maustaste auf das Symbol des Schraubenschlüssel
- 1.2 Klick mit der linken Maustaste auf das Symbol des Lineals

**HLNUG** 

只因之及命险

Ronhausen

Ergebniscenter

Gemarkungsbezeichnun

## **Arbeitsschritt 7 Messung der Entfernung des Flurstücks zum Gewässer 2**

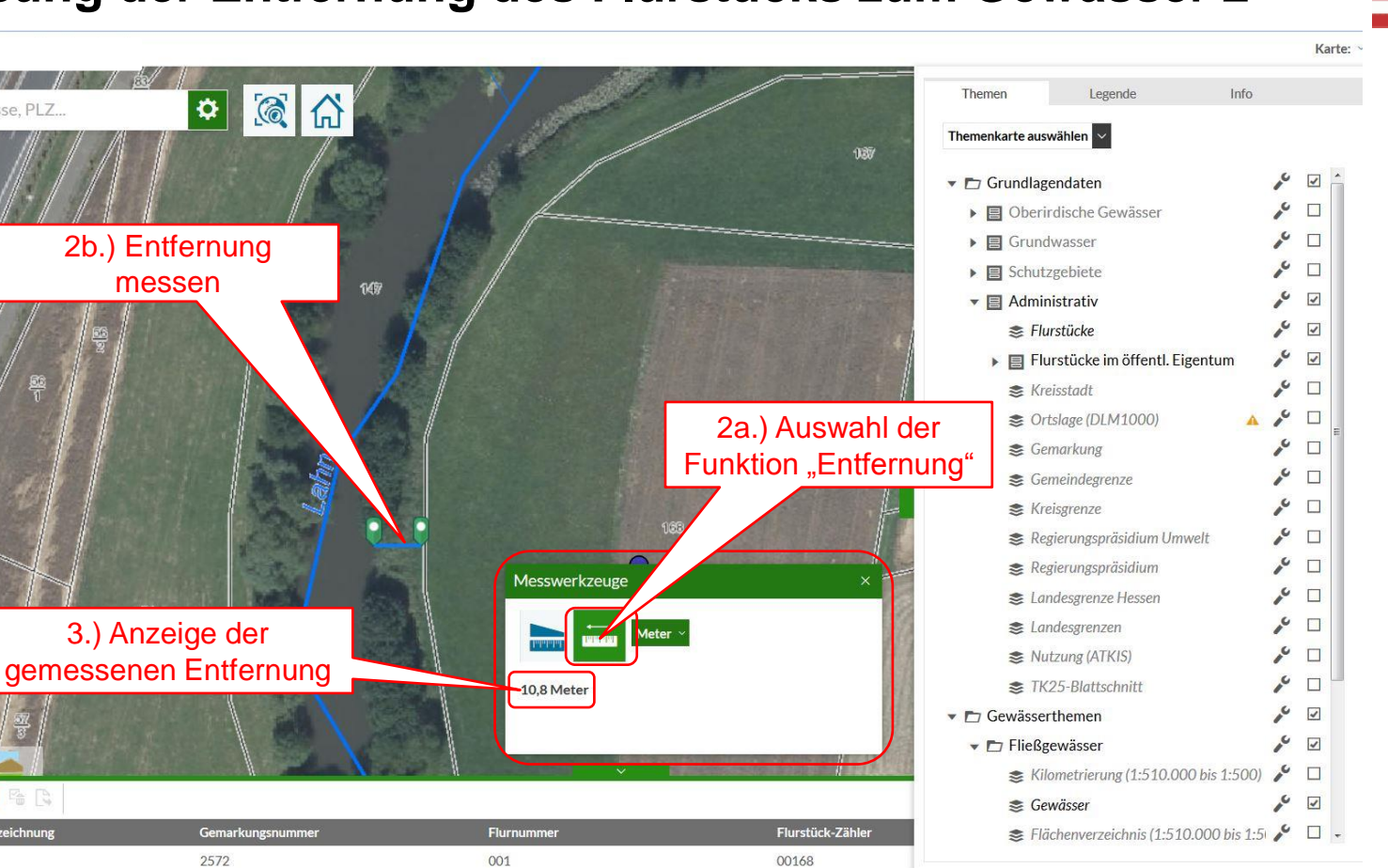

482.009: 5.622.667 ETRS89 / UTM Zone 32N

Maßstab: 1:1.000

- 1. Nach Auswahl des Symbols "Messen" öffnet sich das Fenster "Messwerkzeuge"
- 2. Im Fenster "Messwerkzeuge" die Funktion "Entfernung" auswählen (a) und durch Klick mit der linken Maustaste die Entfernung zw. Flurstück und Gewässer ausmessen (b)
- 3. Im Fenster "Messwerkzeug" wird die Entfernung zwischen Flurstück und Gewässer angezeigt

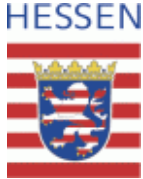